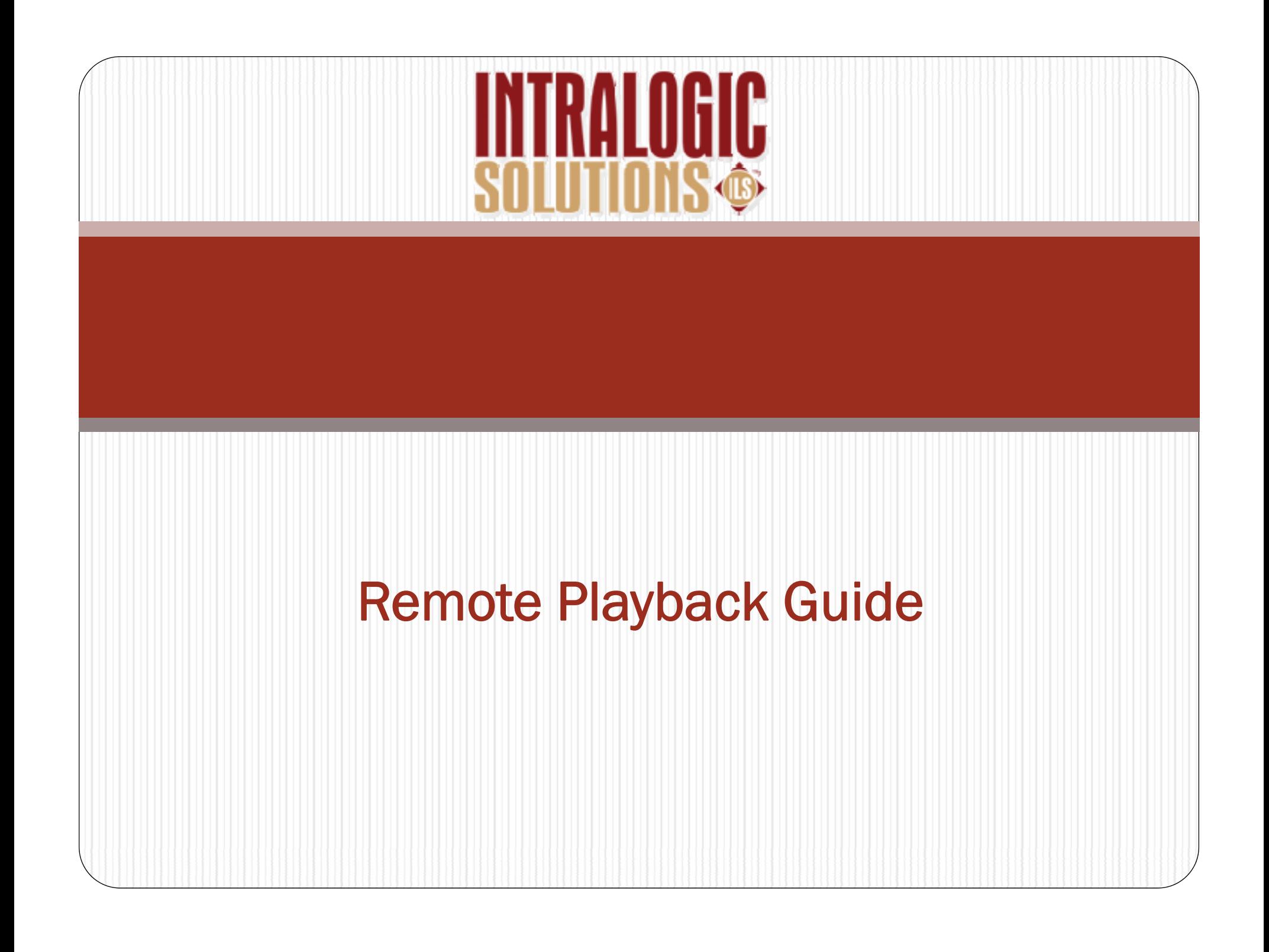

### Starting ILS Playback

- $\bullet$  Click on the ILS Playback Icon on the desktop
- $\bullet$  When the first screen pops up, click on **REMOTE VIEWLOG SERVICE**

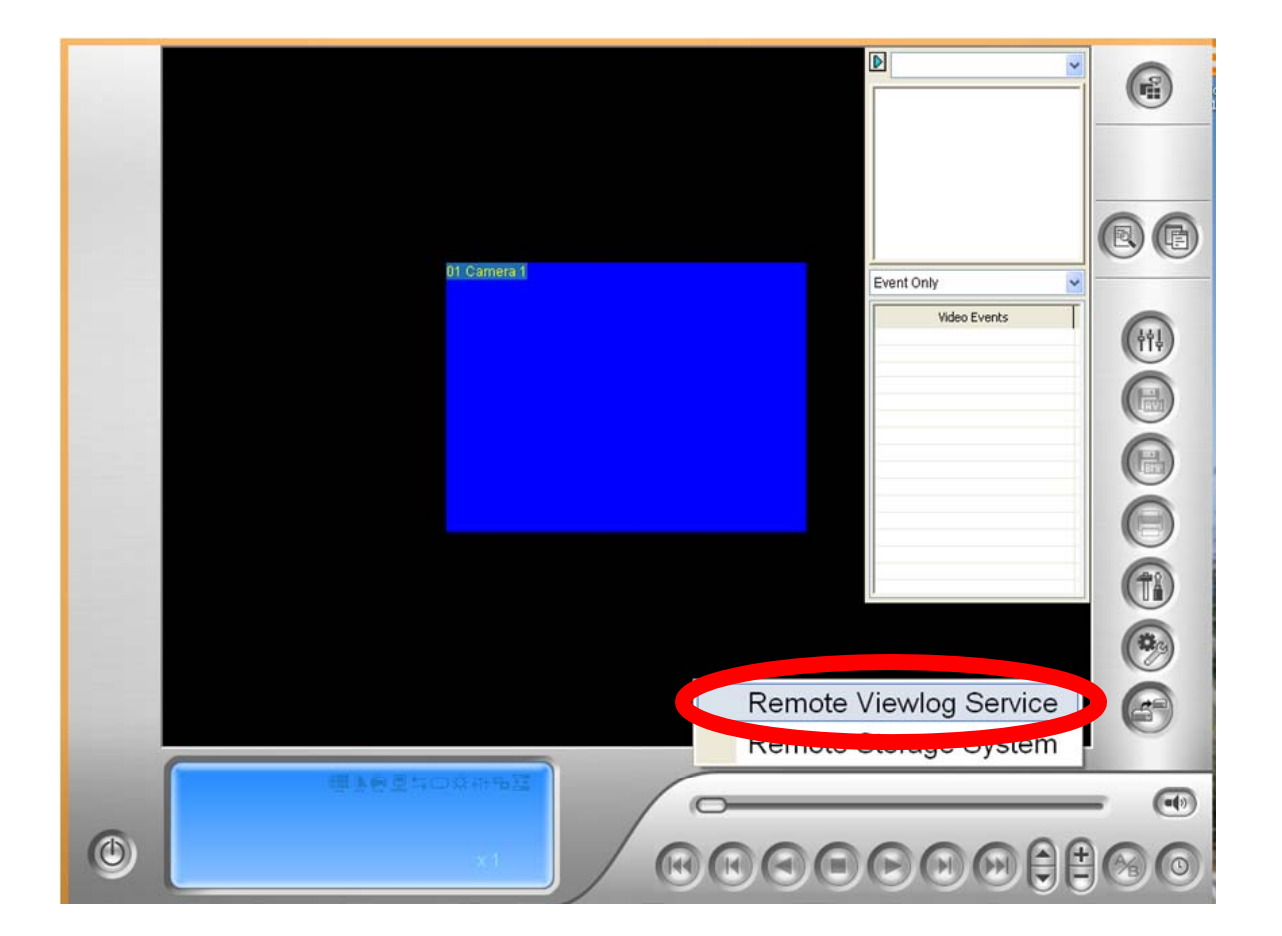

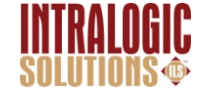

### Hit the Cancel Button

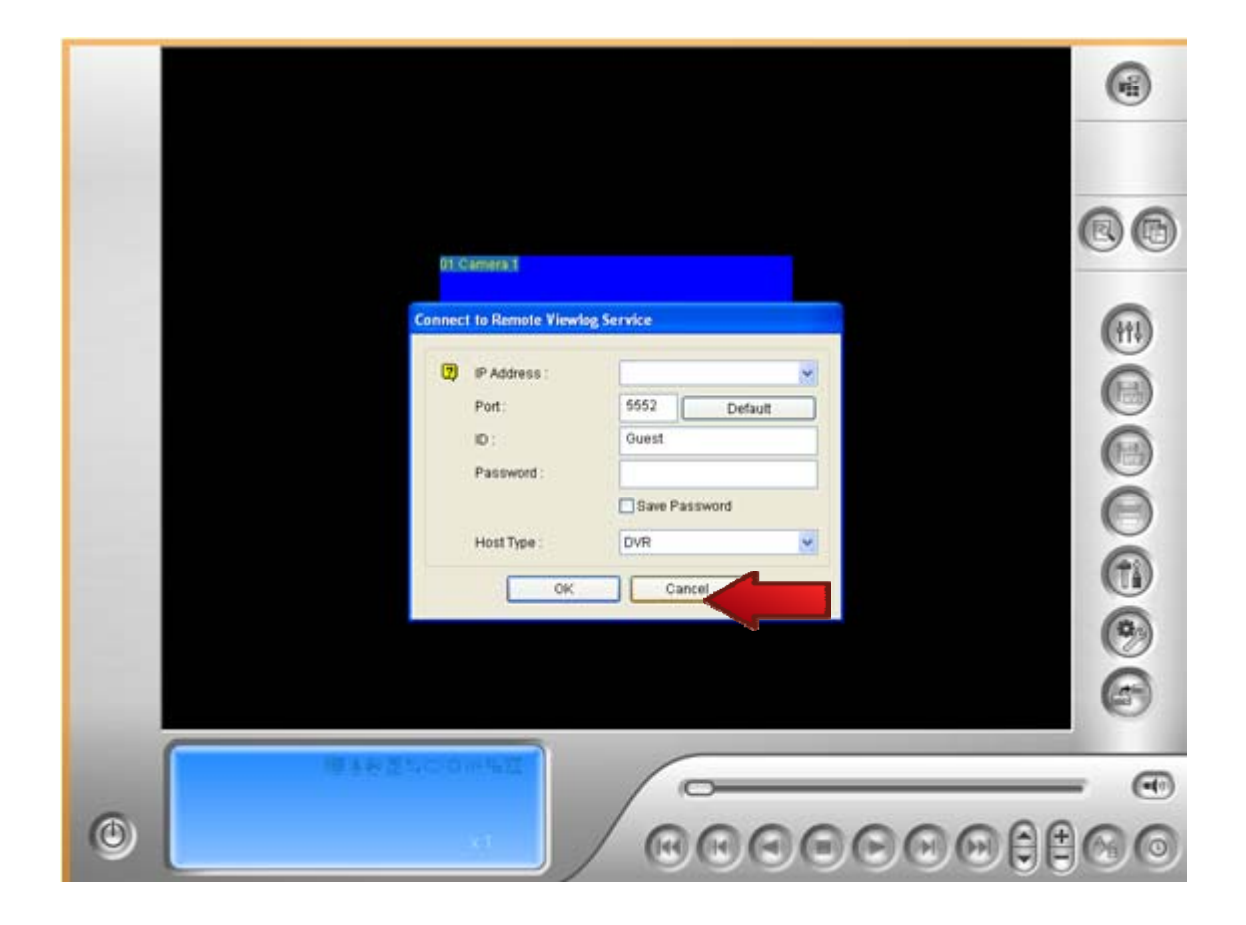

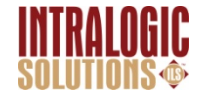

#### Click the Wrench Button

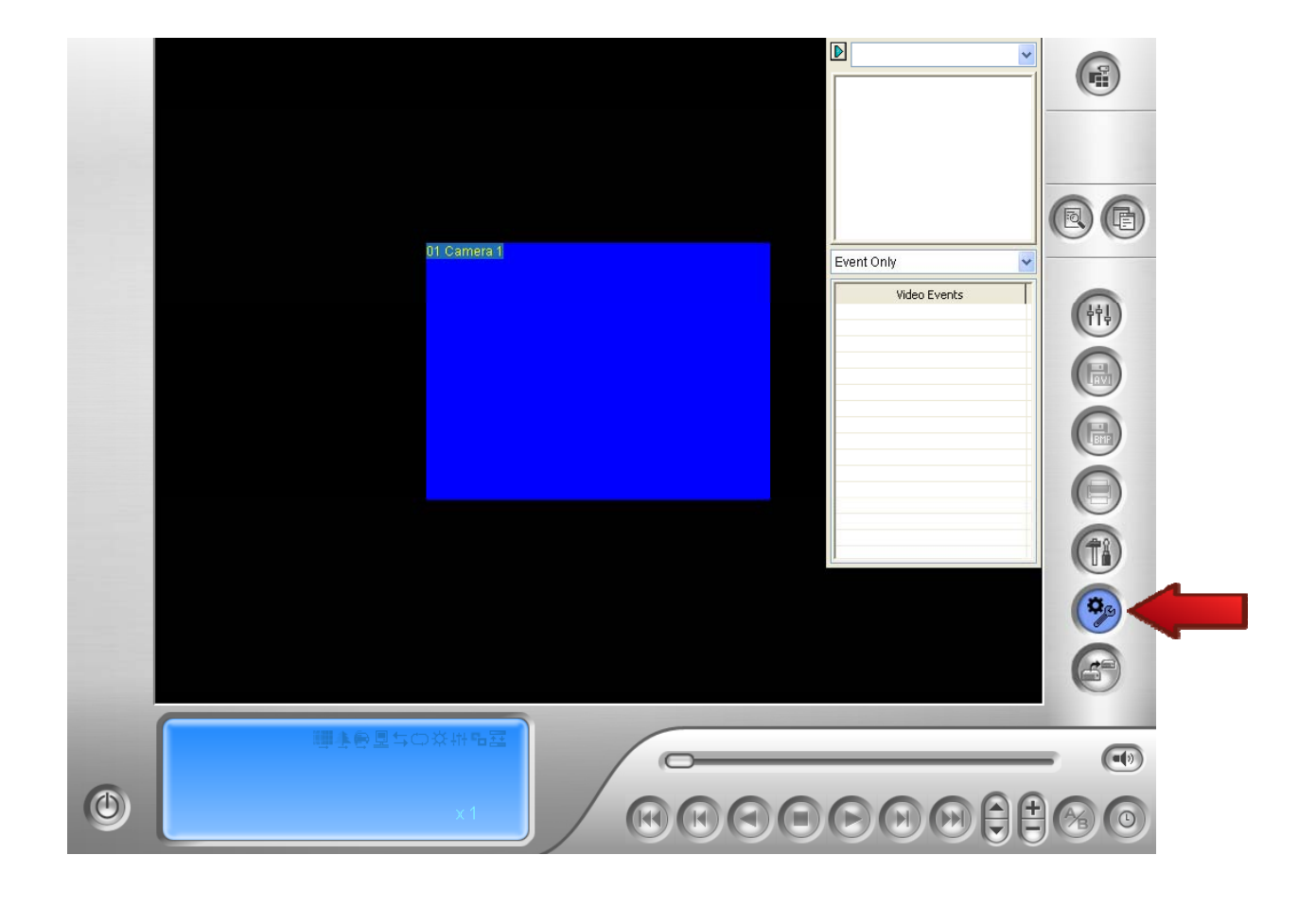

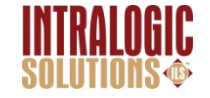

### Select ADDRESS BOOK

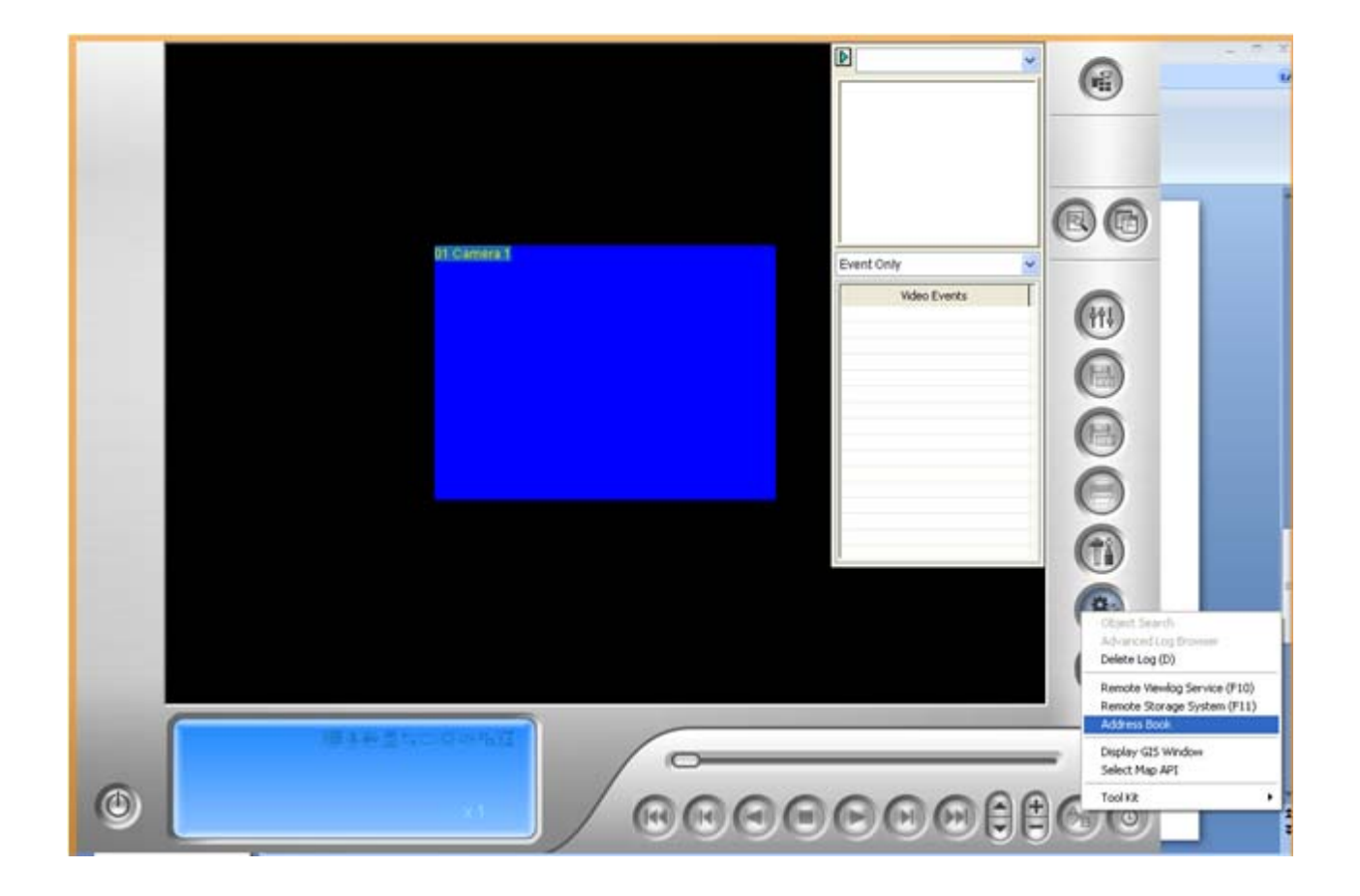

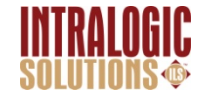

# Then Click where the red arrows indicate

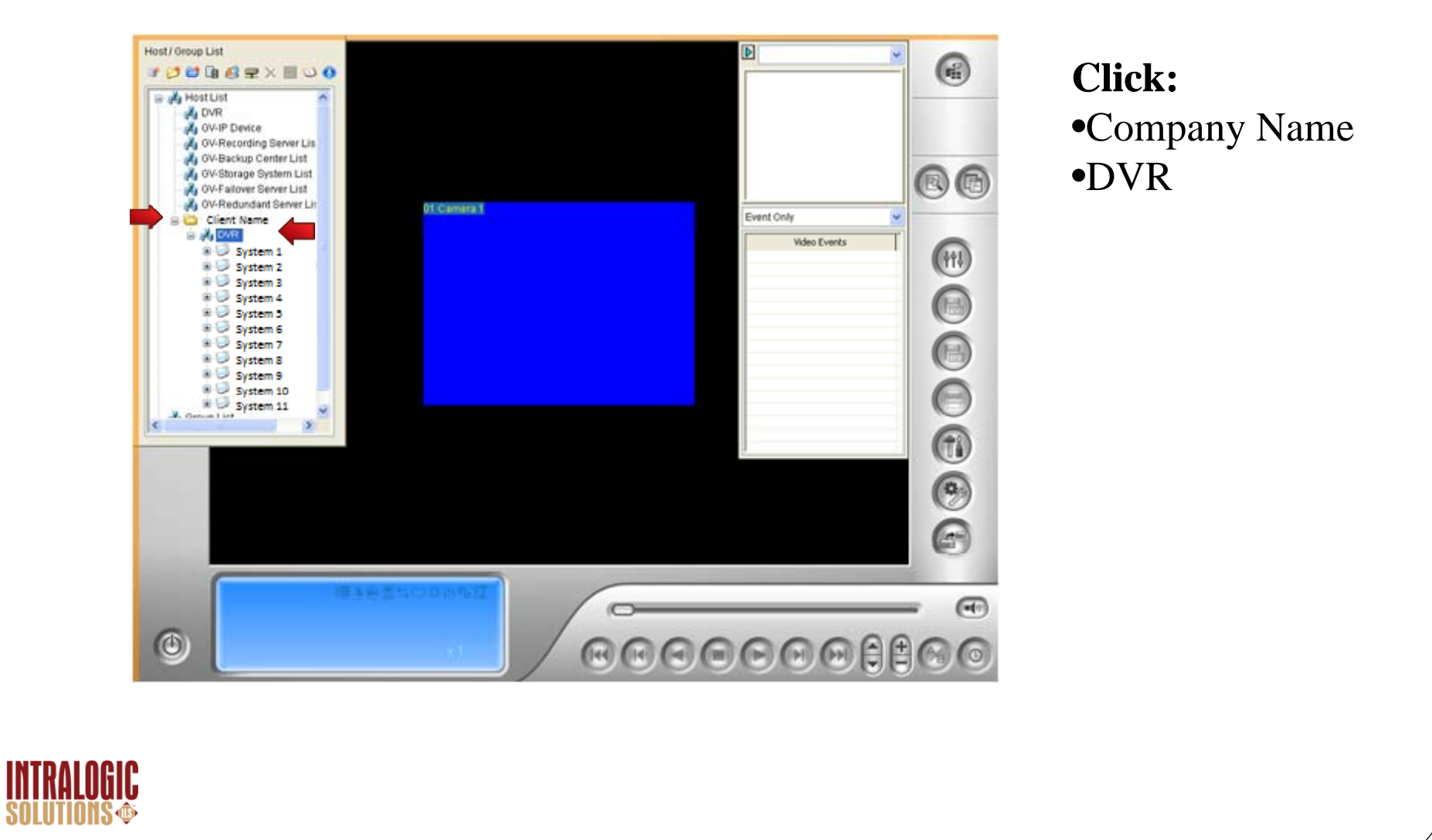

# Right Click the DVR you want to view, then select CONNECT

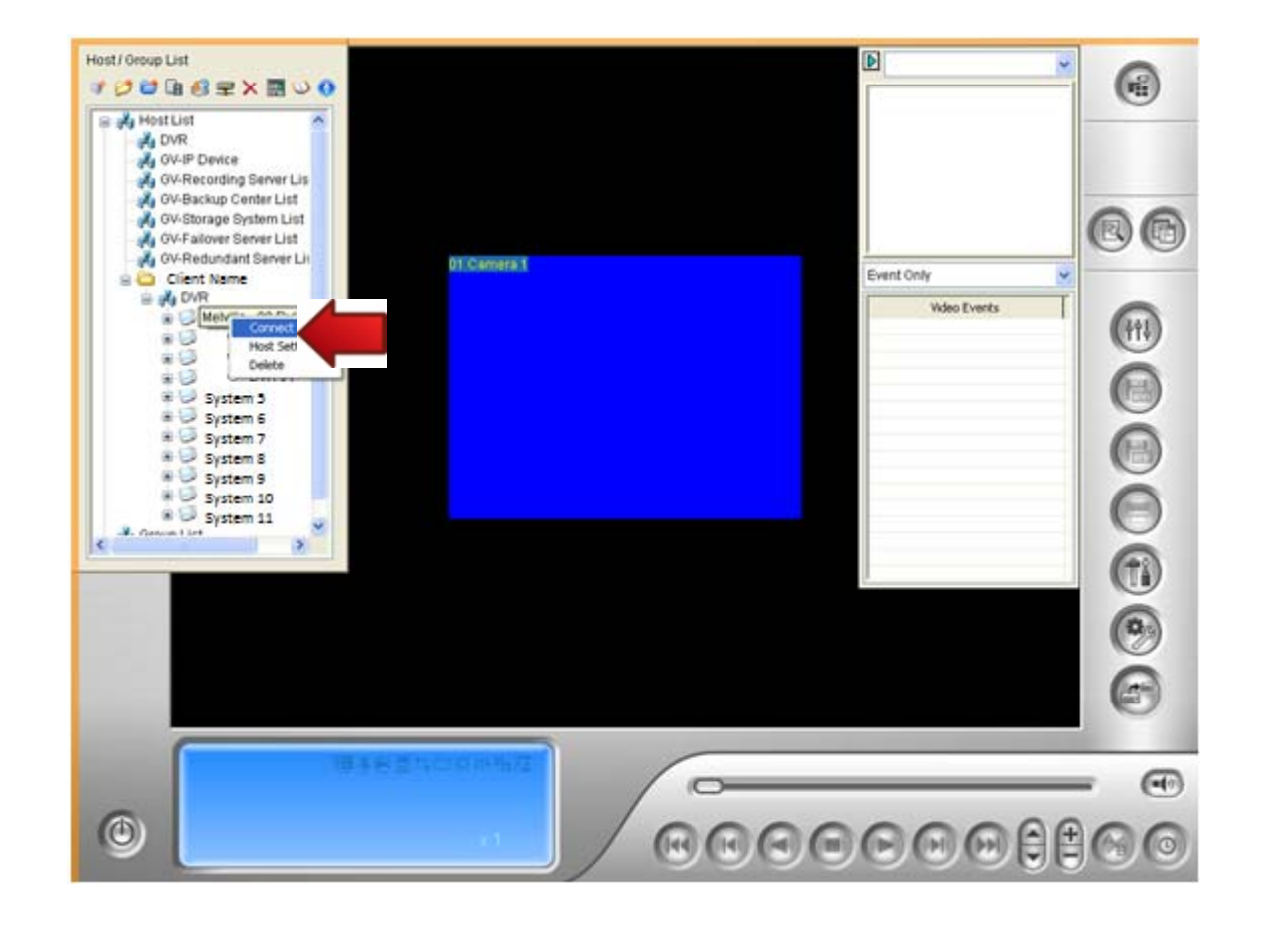

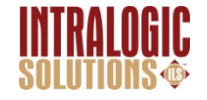

# Reviewing After the Fact

- **How to review footage previously recorded**
- 1st. Select the **CAMERA** you want to review
- 2<sup>nd</sup>-Select the DATE you want to review
- 3<sup>rd</sup>- Select the **TIME** (military time)you want to review

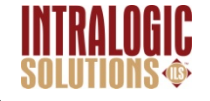

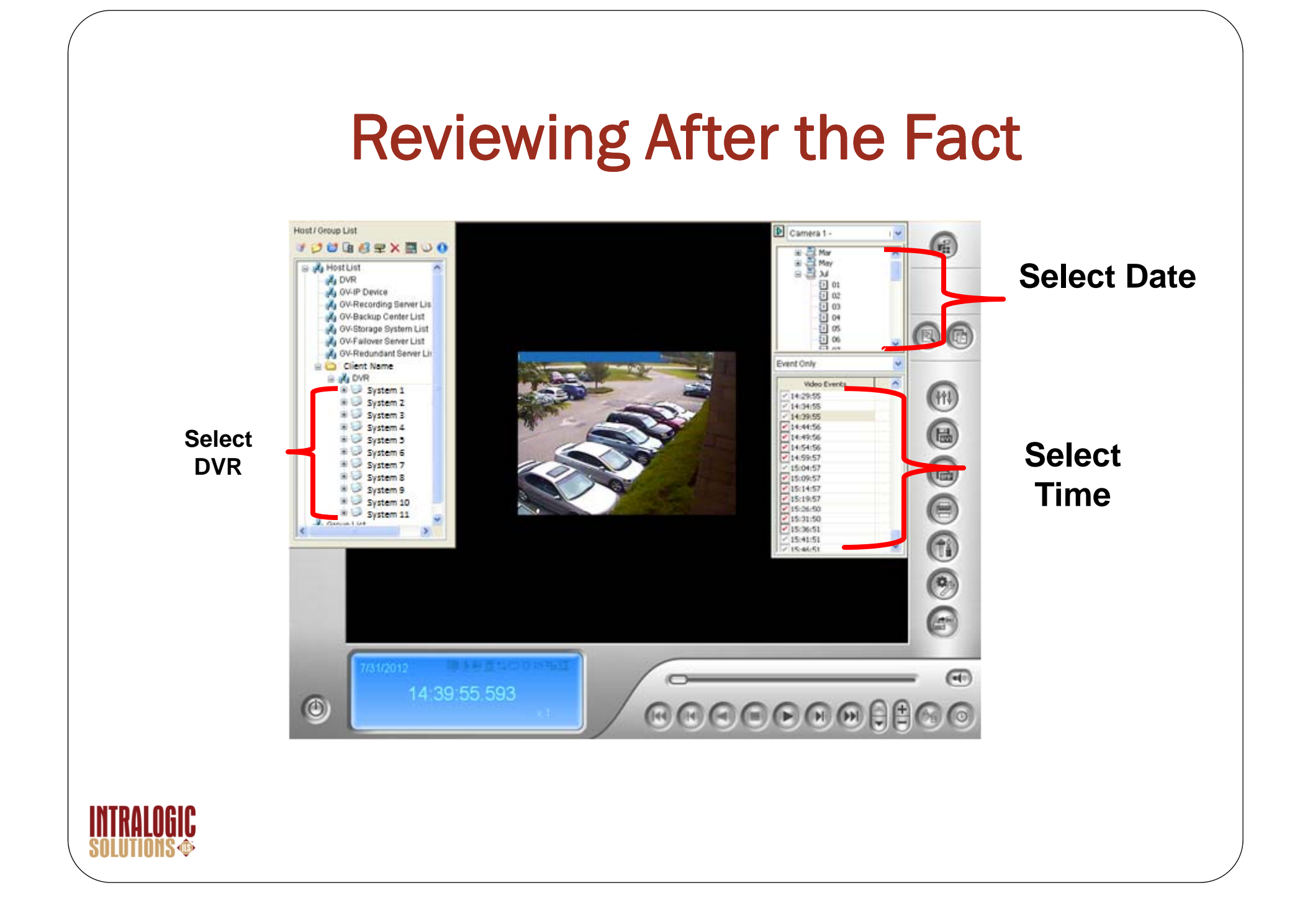

# While Reviewing …

#### **YOU WILL ONLY SEE FOOTAGE FROM WHEN MOTION WAS DETECTED**

- While looking through times, there might be time gaps
- **Clips will not be more than** *FIVE* **minutes long**

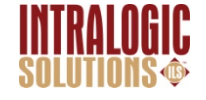

# While Reviewing …

- $\bullet$  The check mark boxes on the side of each piece of footage- each has a checkmark box
	- If check is **RED** Footage was **NOT VIEWED**
	- If check is **GREY-** Footage was **VIEWED**

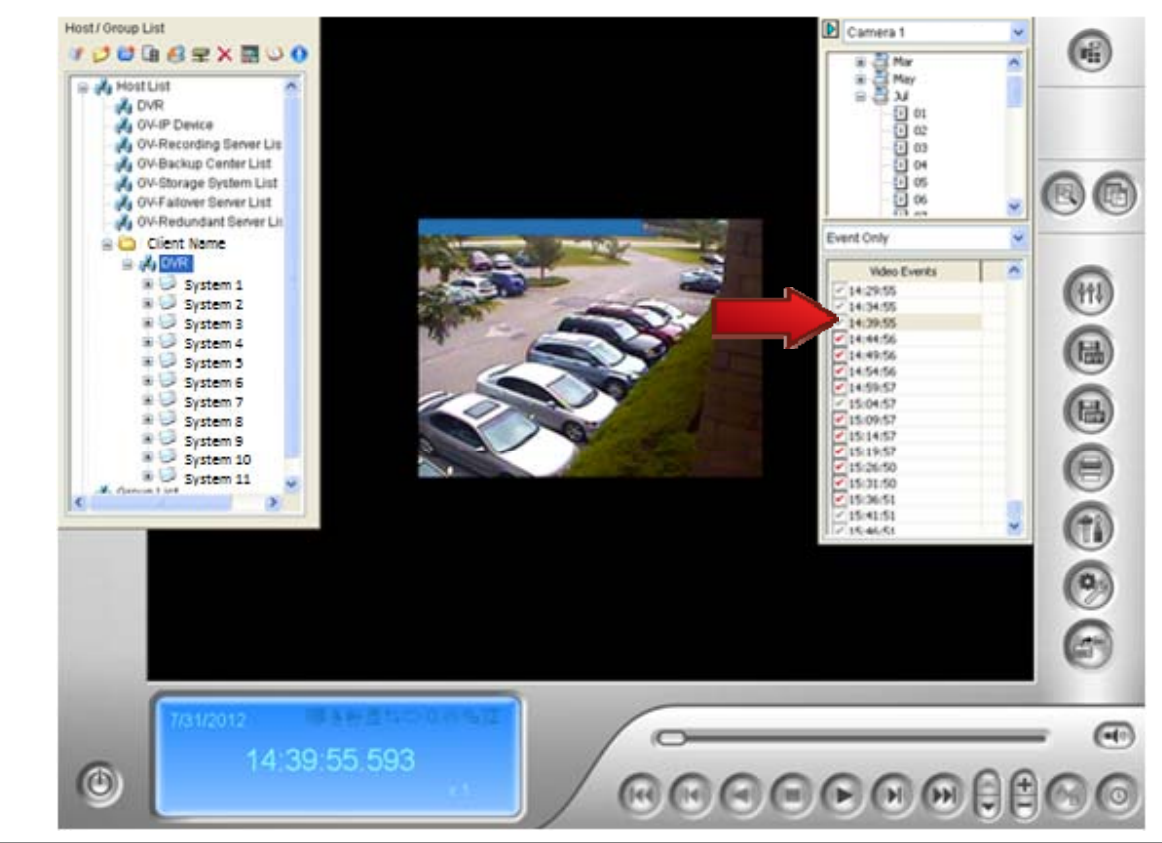

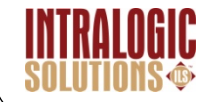

# While Reviewing …

- $\bullet$ • To **Zoom In** : Click "+" button on the bottom, then click on the video itself to *zoom in*
	- You may zoom in on any area that you *click on*

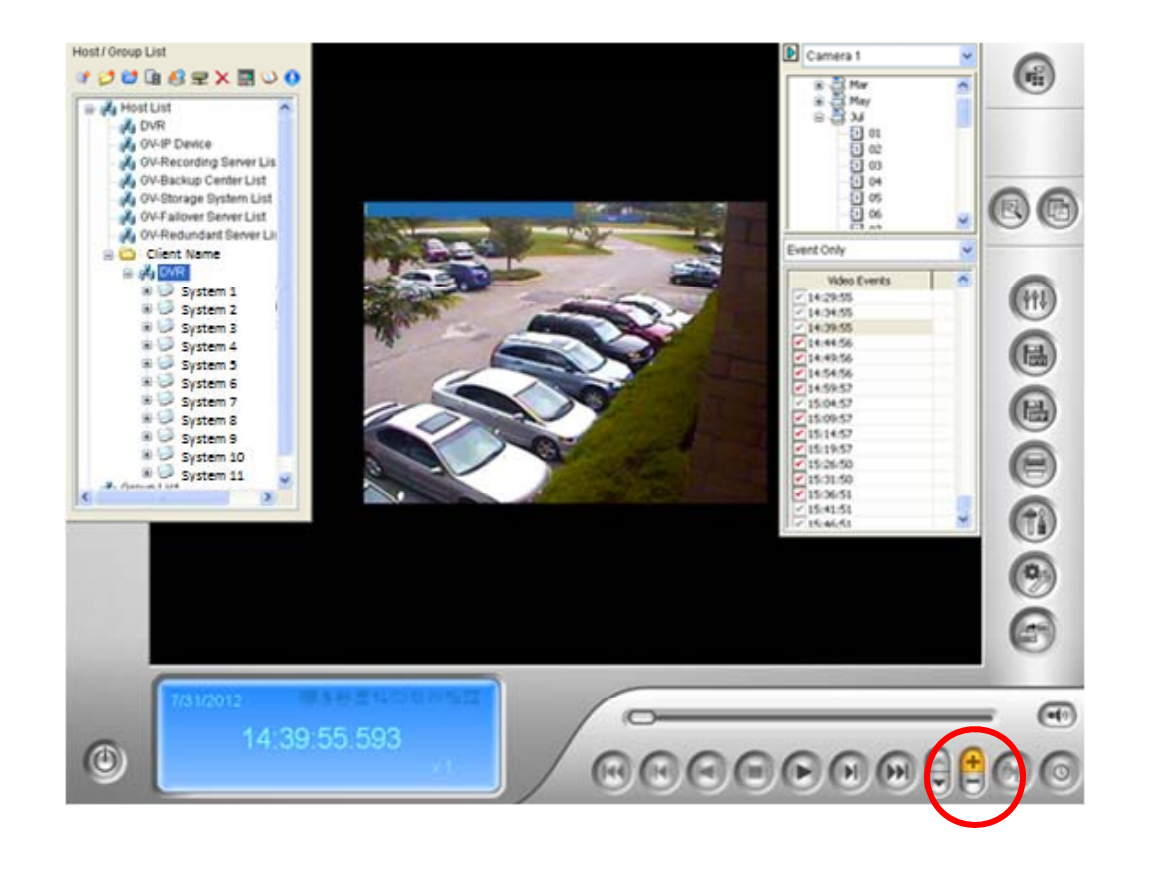

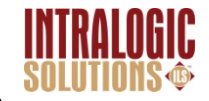

# While Reviewing..

- If you click the *start* time, hold  $\frac{\text{Shift}}{\Omega}$  and click the *end time*. This will merge all the selected footage together to show continuously
	- This is good for Major events

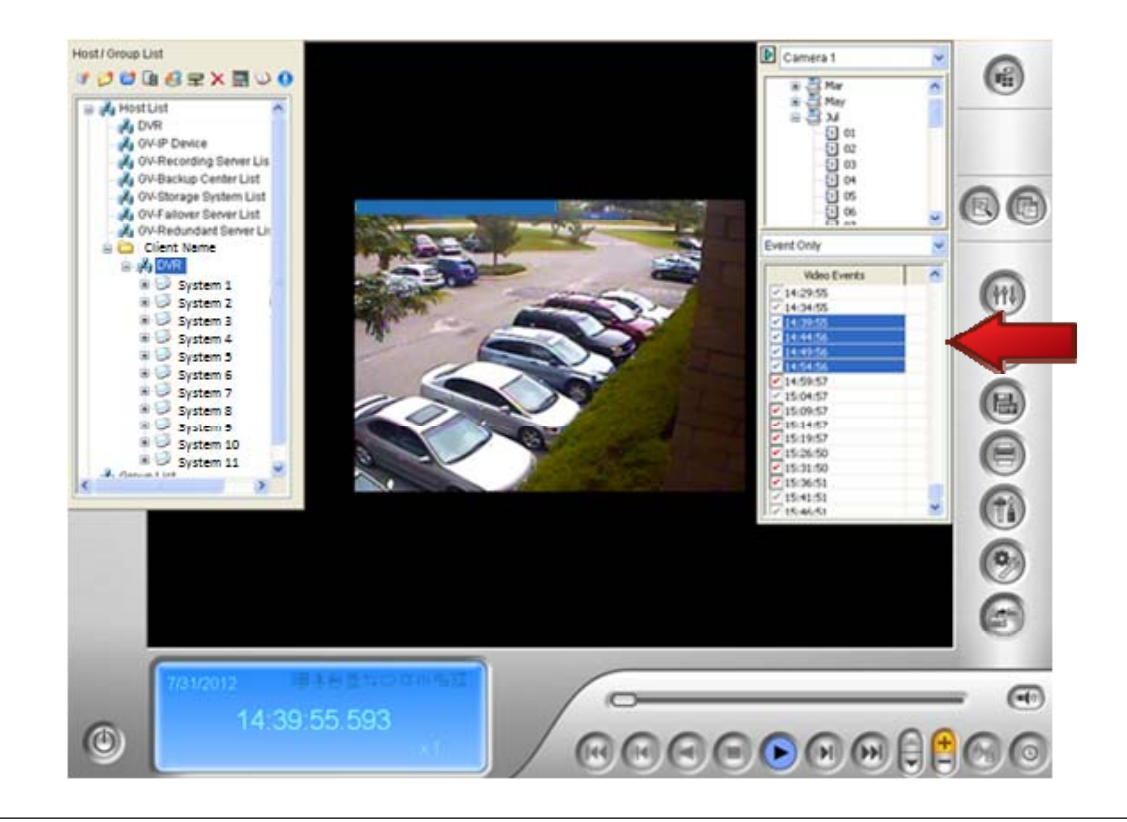

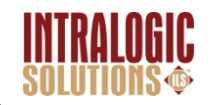

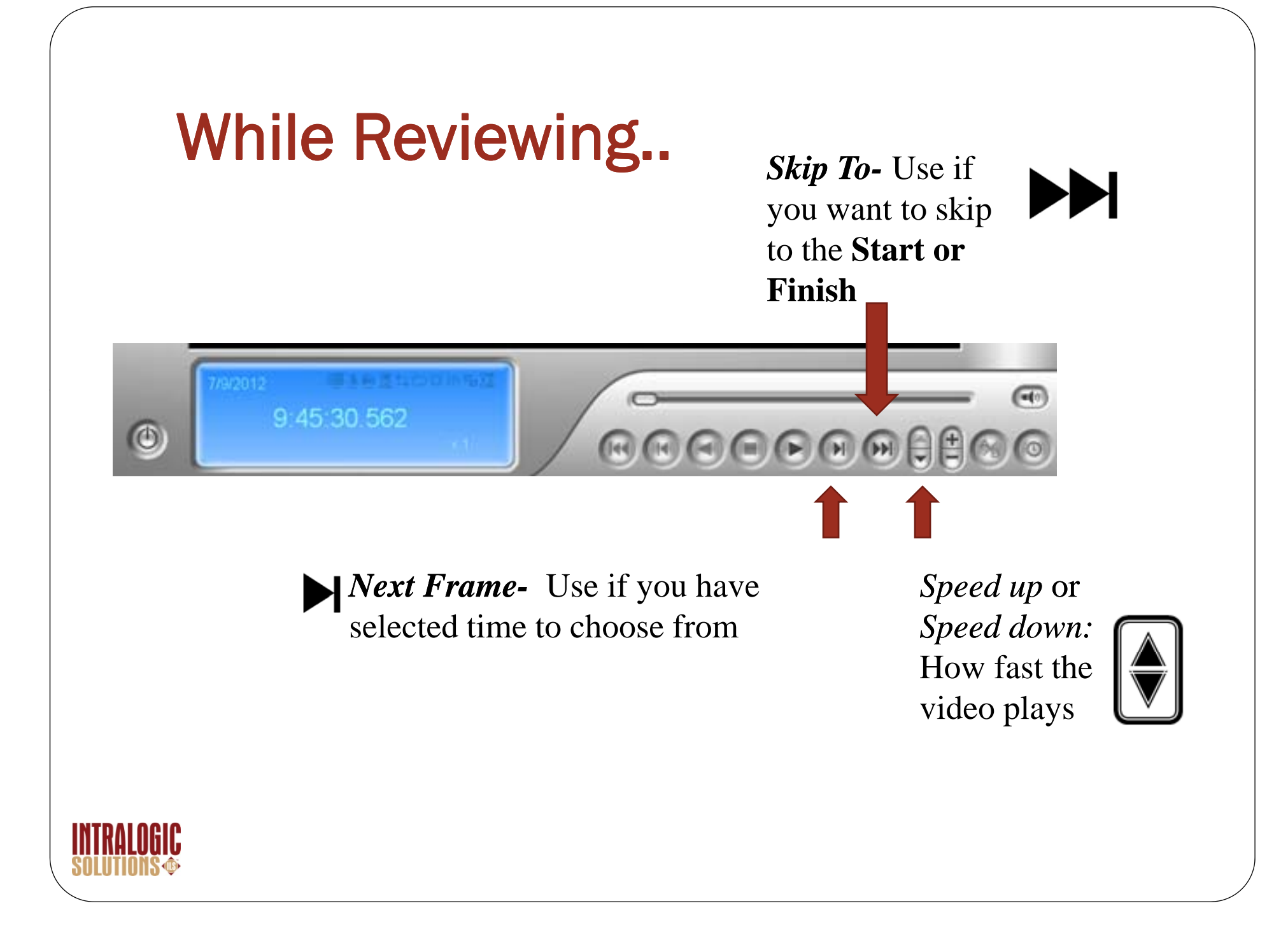

- $\bullet$  When Saving with the code **"Avi"**
	- Click the save "Avi" button
- $\bullet$  You can just crop the exact timeframe you want to save
- $\bullet$ You Can click the "Setting" tab to choose where you want to save the clip.
- $\bullet$ Then Click OK

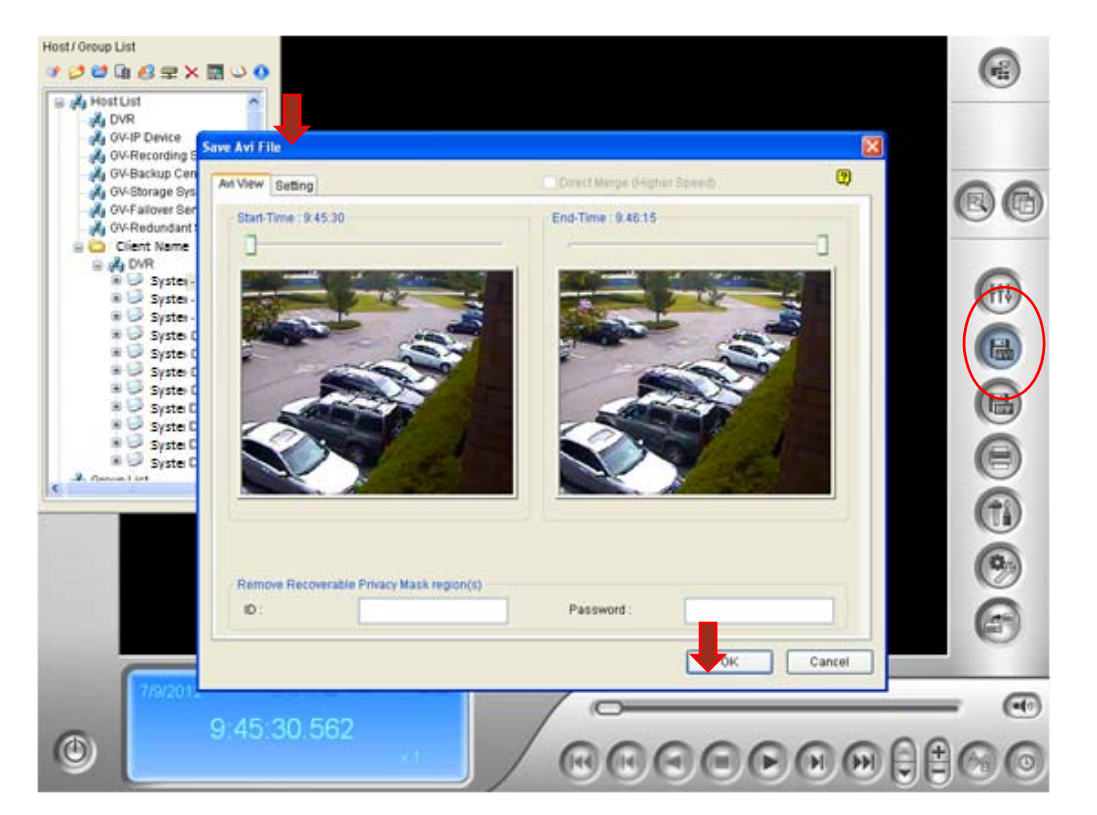

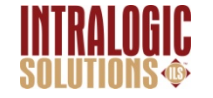

- 0 Saving with the code "AVI" basically means someone has this program and will be able to see what you are sending.
- $\bullet$  If the person does not have this program you need to send it with the code " **EXE**"

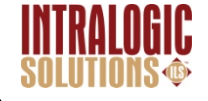

# Saving Saving Saving Saving Saving Saving Saving Saving Saving Saving Saving Saving Saving Saving Saving Savin

- $\bullet$  If you need to save the clip for someone who does **NOT** have this program, you need to save the file as **"EXE".**
- 0 You can find this feature in the *S TT G E IN* tab h <sup>d</sup> b when you saving under *AVI*
- $\bullet$ Then Click OK

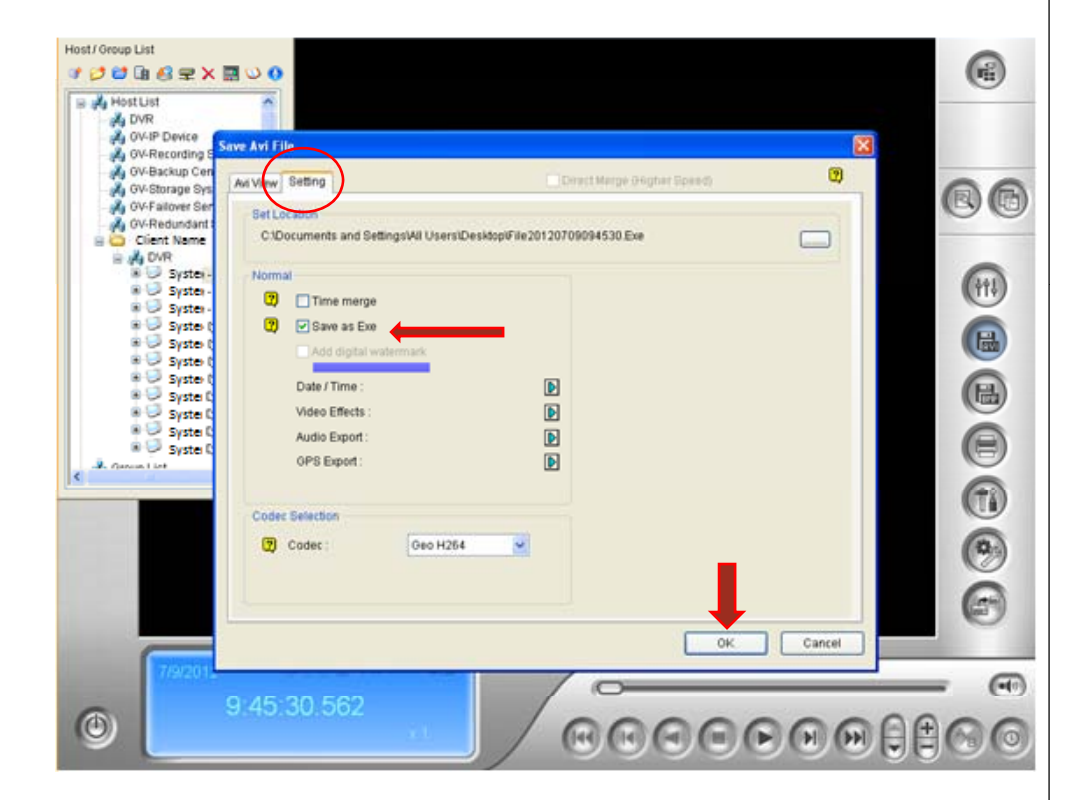

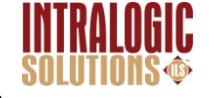

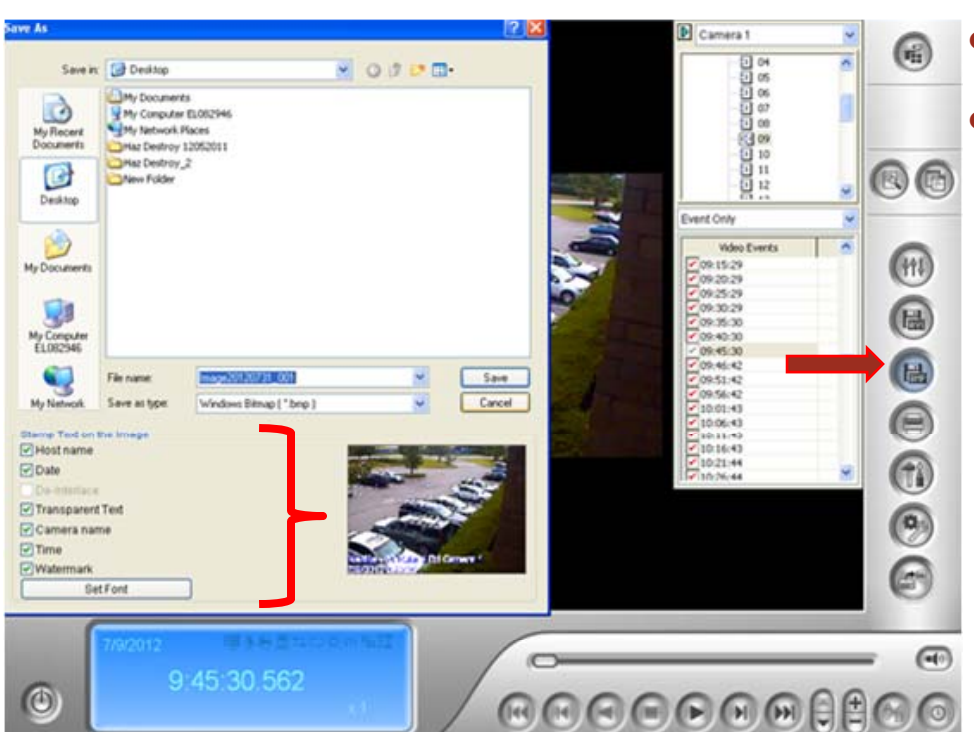

- You Can Save A Still Image.
- $\bullet$ • Click the BMP button
- $\bullet$  From there you can decide if you want things such as the followed stamped on the still image
	- Host Name
	- Date
	- Text
	- $\bullet$ Camera Name
	- Time
	- Watermark

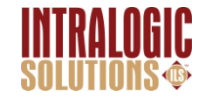

•You can save still images with multiple views

•You Can pick the Cameras you want to save multiple images from.

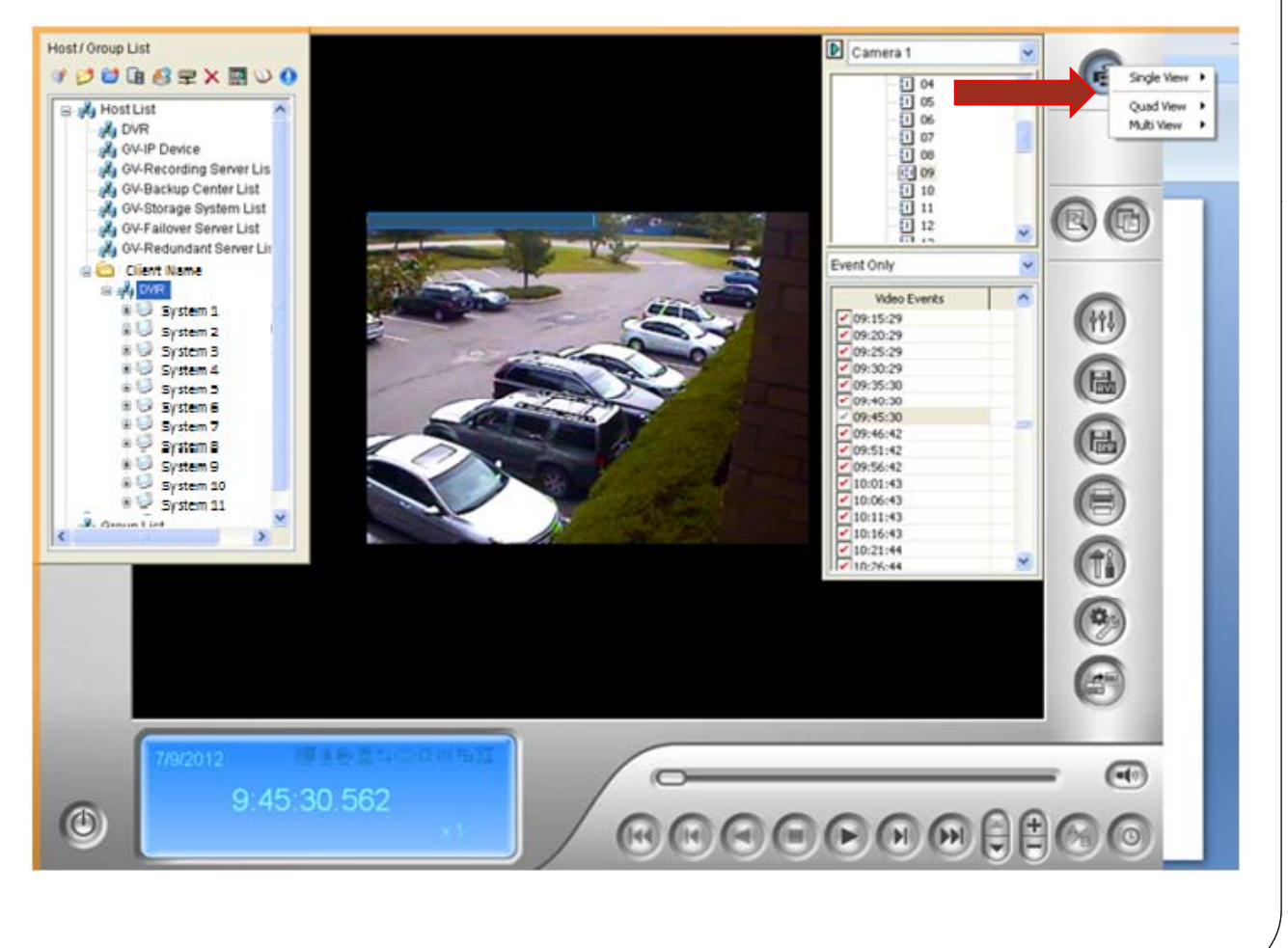

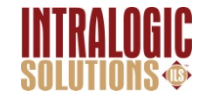

•When you select the cameras you want use, **save it.**

•Go about saving the same way you would any other image.

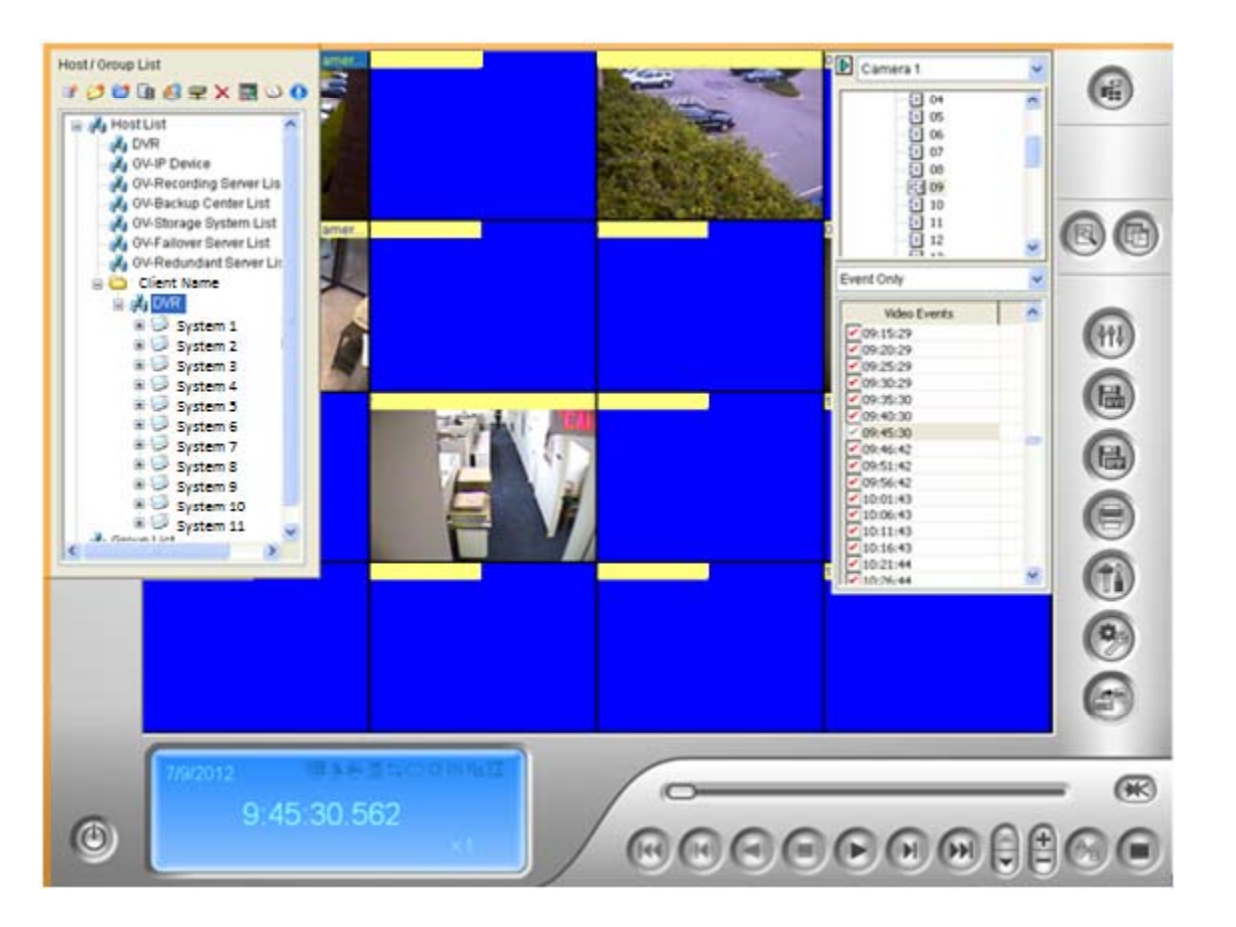

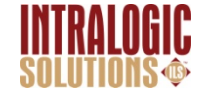

#### **Effects**

- $\bullet$  Before saving you can go into **effects** for **either** <sup>a</sup>**VIDEO** or a **PICTURE** and change the effect
- 0 Such As:
	- Brighten/ Contrast
	- Light Enhancement
	- Equalization
	- Sharpen
	- Smooth
	- Grayscale

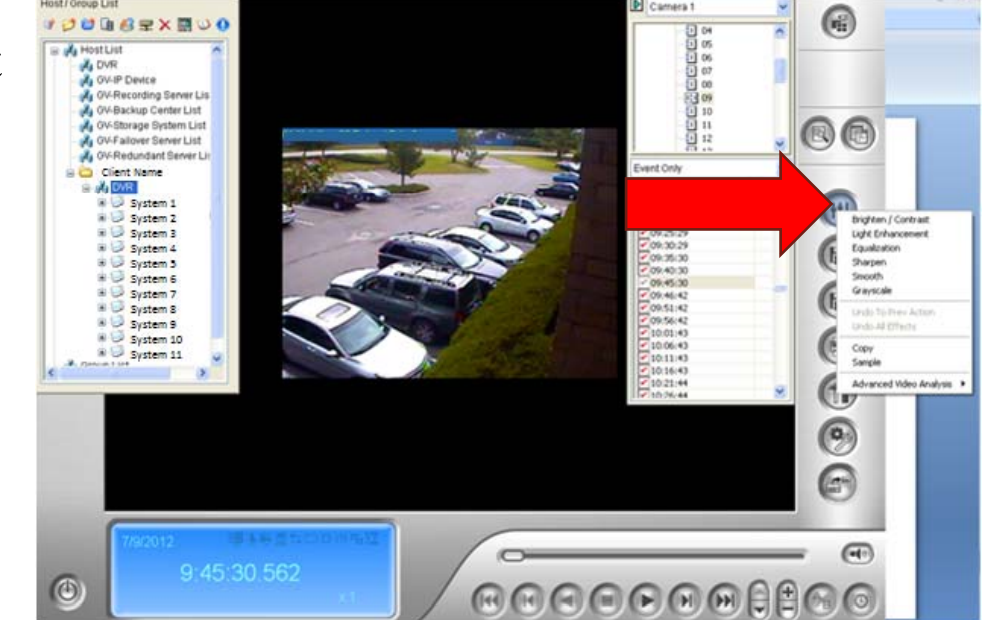

**NOTE:** No matter what, you can not alter an original video. You can always go back to how it first was.

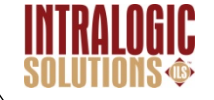

# Printing

- $\bullet$  To **Print** an Image, start off by clicking the **print** button
- $\bullet$  There are different adjustments you can make in the printing feature
	- Make size of clip bigger or smaller
	- You can write a note to have printed out on the piece of paper
	- Add text stamp and Position

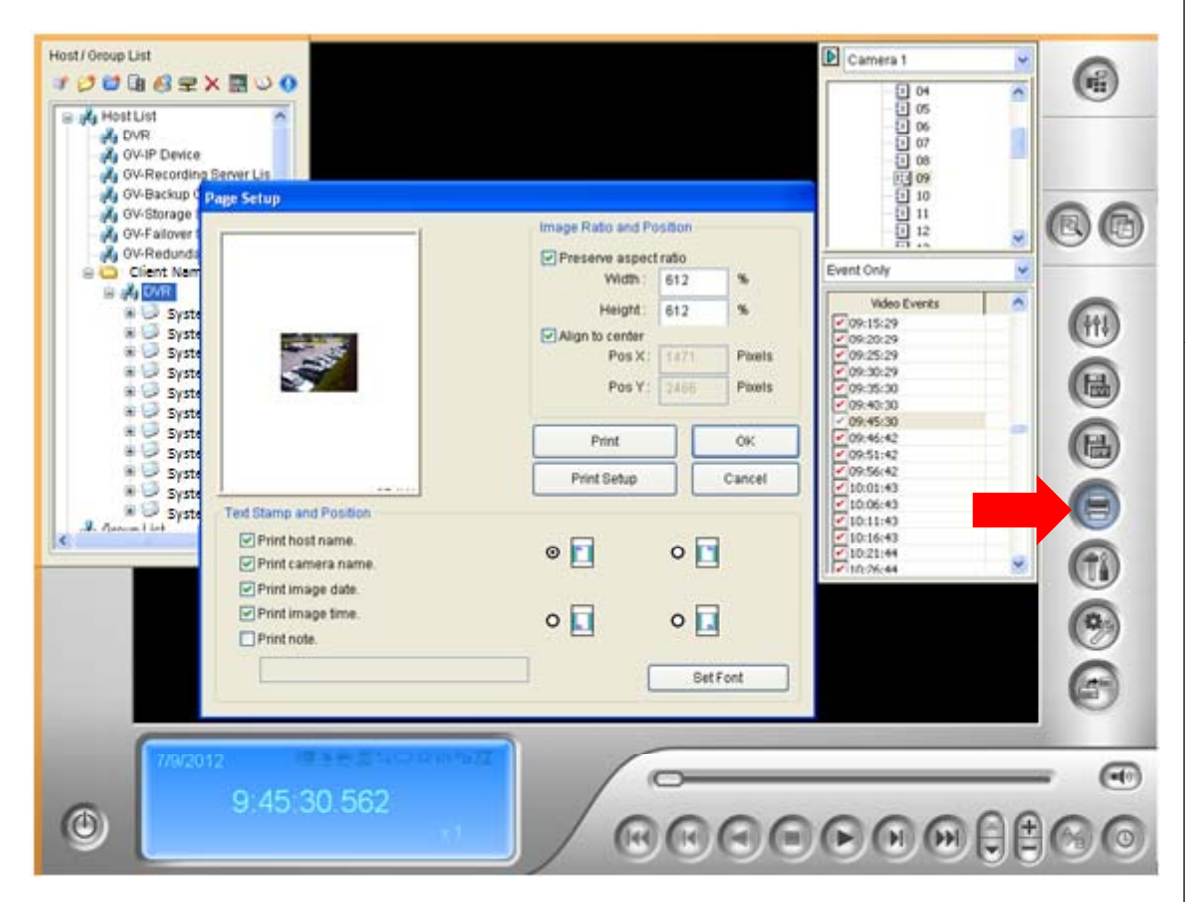

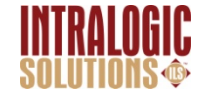

# Quick Tips

- 0 IntraLogic can back up entire DVR if they have too, remotely
- $\bullet$ If Police need to come in to review video- Call IntraLogic
- $\bullet$  Don't touch the **THREE** buttons on the right side from the bottom. These deal with settings that are already set!

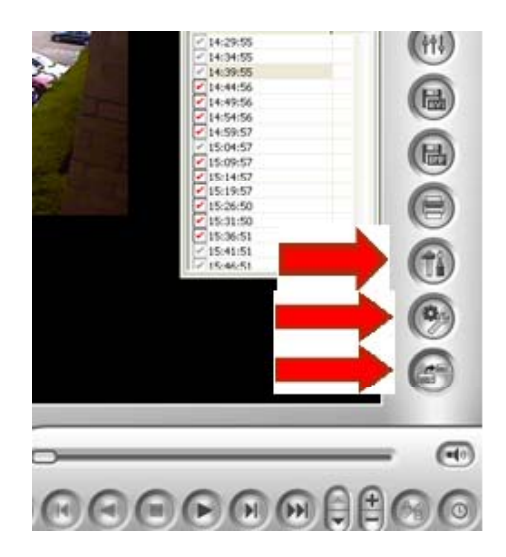

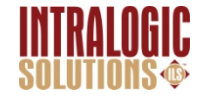

# Quick Tips: EMAP

• Flashing red square: Motion being detected.

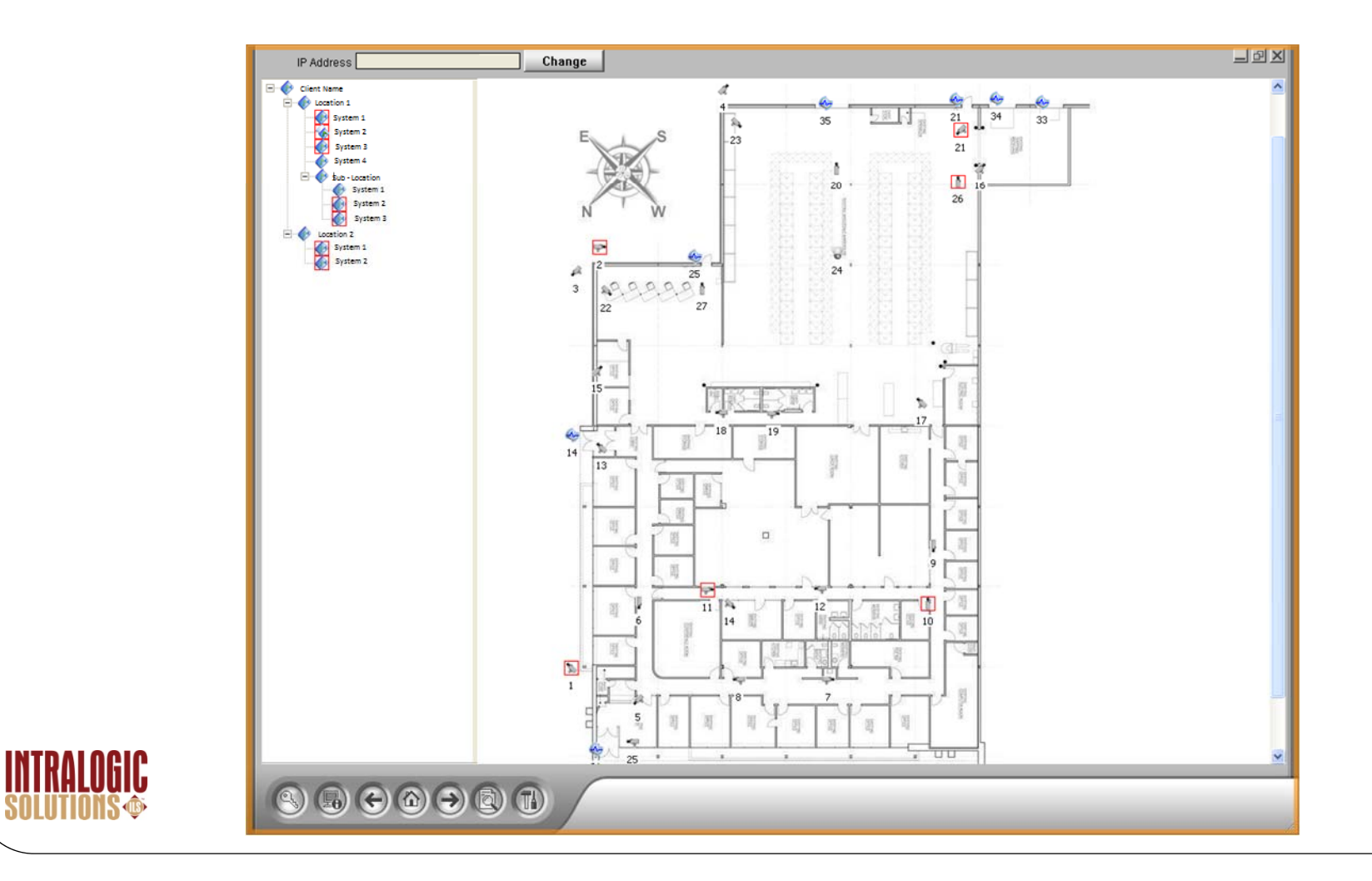

# Never Delete Footage

- You Can lock footage that will never be deleted as well as unlock the same footage.
- $\bullet$ After picking the video you want to "*lock*" *right click* on that footage.
- 0 Click " **MARK NEVER RECYCLE**"
- 0 In the check box there will now be a **little lock**, NOT a check.
- You may lock *as many clips as you want.*

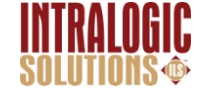

# **SOLUTIONS ®**

# Thank you for your time!

IntraLo gic Solutions 504 Hicksville RdMassapequa NY 11758

516-799-7061www.intralogicsolutions.com www.nyschoolsecurity.com

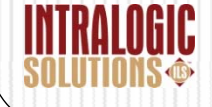